# **IntesisBox® KNX** ME-AC-KNX-1-V2 v0.8

Interface for integration of Mitsubishi Electric air conditioners into KNX TP-1 (EIB) control systems. Compatible with Domestic and Mr.Slim line air conditioners commercialised by Mitsubishi Electric.

Application's Program Version: 0.8

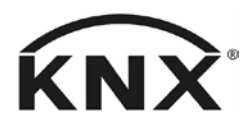

User's Manual r15.1 eng

Order Code: **ME-AC-KNX-1-V2** Issue Date: 2012/07/01

## **© Intesis Software S.L. All Rights Reserved.**

Information in this document is subject to change without notice. The software described in this document is furnished under a license agreement or nondisclosure agreement. The software may be used only in accordance with the terms of those agreements. No part of this publication may be reproduced, stored in a retrieval system or transmitted in any form or any means electronic or mechanical, including photocopying and recording for any purpose other than the purchaser's personal use without the written permission of Intesis Software S.L.

Intesis Software S.L. Milà I Fontanals, 1 bis 08700 Igualada Spain

TRADEMARKS All trademarks and tradenames used in this document are acknowledged to be the copyright of their respective holders.

© Intesis Software S.L. - All rights reserved This information is subject to change without notice

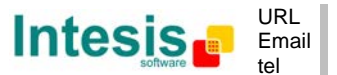

http://www.intesis.com info@intesis.com +34 938047134

#### **INDEX**

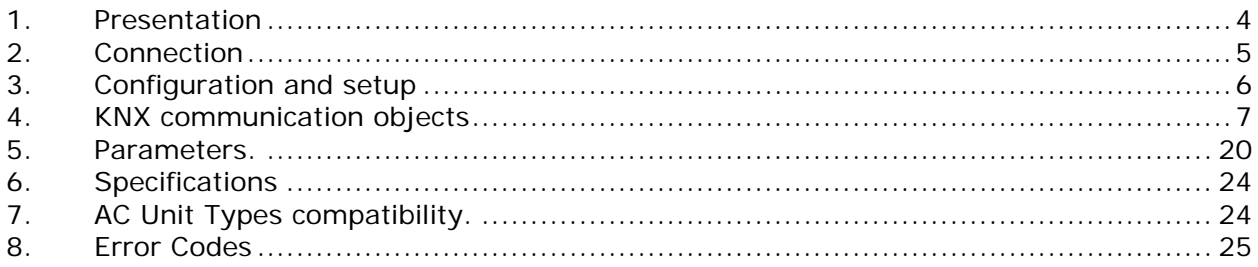

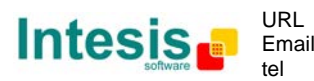

## **1. Presentation**

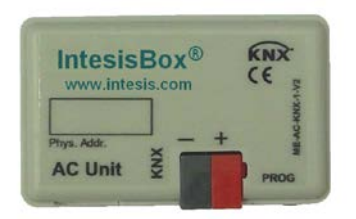

ME-AC-KNX-1-V2 allows a complete and natural integration of Mitsubishi Electric air conditioners with KNX control systems.

Compatible with all models of Domestic and Mr.Slim lines of air conditioners.

Main features:

- Reduced dimensions. Installation even inside the A.C. indoor unit.
- Quick and non visible installation.
- External power not required.
- Direct connection to the KNX EIB bus.
- Direct connection to the AC indoor unit.
- Fully KNX interoperable, certified by KNX, configuration from ETS.
- Multiple objects for control (of different types: bit, byte, characters...).
- Control of the AC unit based in the ambient temperature read by the own AC unit, or in the ambient temperature read by any KNX thermostat.
- Total Control and Monitoring of the AC unit from KNX, including monitoring of AC unit's state of internal variables, running hours counter (for filter maintenance control), and error indication and error code.
- AC unit can be controlled simultaneously by the IR remote control of the AC unit and by KNX.
- Up to 5 scenes can be saved and executed from KNX, fixing the desired combination of Operation Mode, Set Temperature, Fan Speed, and Vane Position in any moment by using a simple switching.

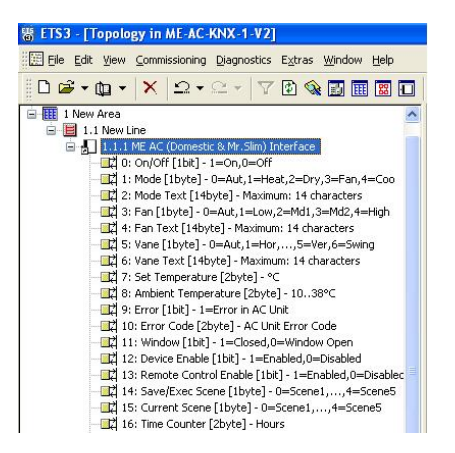

© Intesis Software S.L. - All rights reserved This information is subject to change without notice

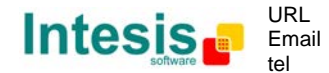

http://www.intesis.com info@intesis.com +34 938047134

4 / 25

## **2. Connection**

The interface comes with a cable (3 meters long) for direct connection to the internal control board of the AC indoor unit.

Connection of the interface to the AC indoor unit:

Disconnect mains power from the AC unit. Open the front cover of the indoor unit in order to have access to the internal control board. In the control board locate the socket connector marked as:

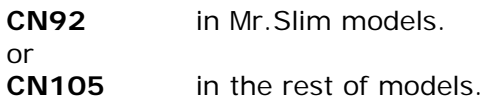

Using the cable that comes with the interface, insert one of its connectors, the one installed in the shortest uncovered part, into the socket of the ME-AC-KNX-1-V2 marked as **AC Unit**, and the other connector, the one in the largest uncovered part, into the socket **CN92** or **CN105** of the AC unit's control board. Fix the ME-AC-KNX-1-V2 inside or outside the AC indoor unit depending on your needs, remember that ME-AC-KNX-1-V2 must be also connected to the KNX bus. Close the AC indoor unit's front cover again.

IMPORTANT: Do not modify the length of the cable supplied with the interface, it may affect to the correct operation of the interface.

#### Connection of the interface to the KNX bus:

Disconnect power of the KNX bus. Connect the interface to the KNX TP-1 (EIB) bus using the KNX standard connector (red/grey) of the interface, respect polarity. Reconnect power of the KNX bus.

#### Connections diagram:

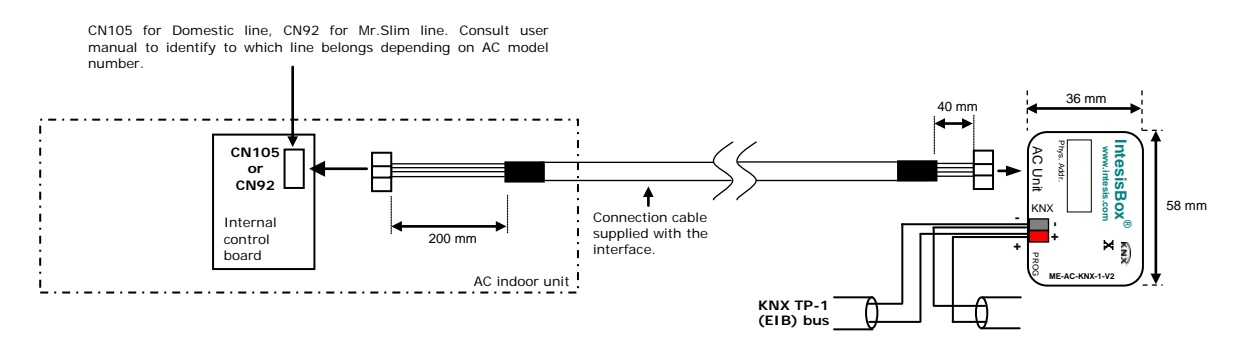

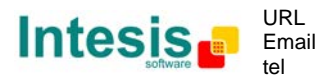

## **3. Configuration and setup**

This is a fully compatible KNX device which must be configured and setup using standard KNX tool ETS.

ETS database for this device can be donwloaded from:

**http://www.intesis.com/down/eib/ME-AC-KNX-1-V2.zip**

Please consult the README.txt file, located inside the downloaded zip file, to find instructions on how to install the database.

IMPORTANT: Do not forget to select the correct model of AC indoor unit connected to the interface, this is in "Parameters" of the device in ETS.

© Intesis Software S.L. - All rights reserved This information is subject to change without notice **IntesisBox®** *is a registered trademark of Intesis Software SL*

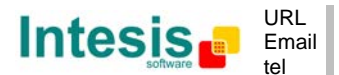

http://www.intesis.com info@intesis.com +34 938047134

# **4. KNX communication objects**

#### **Main Objects.**

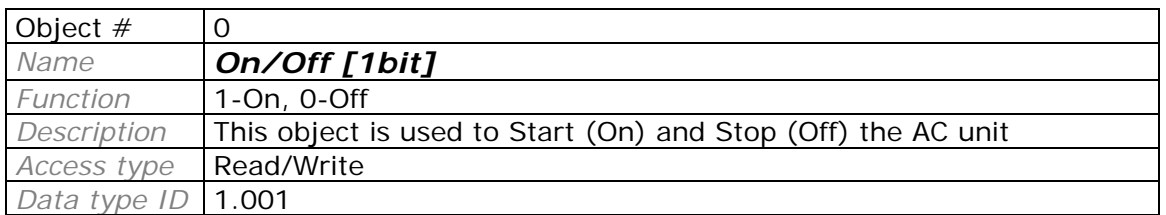

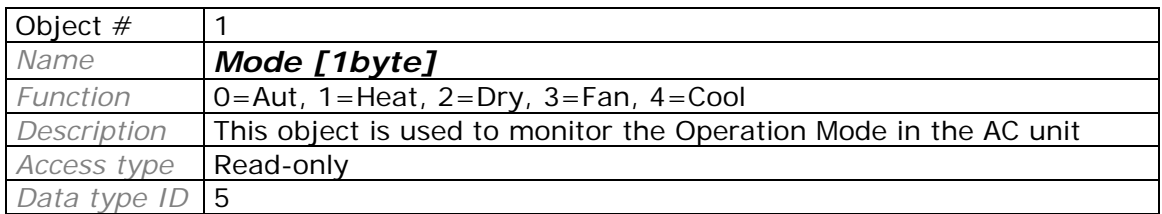

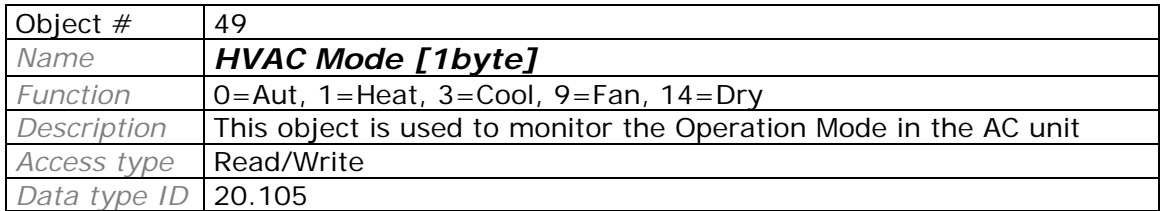

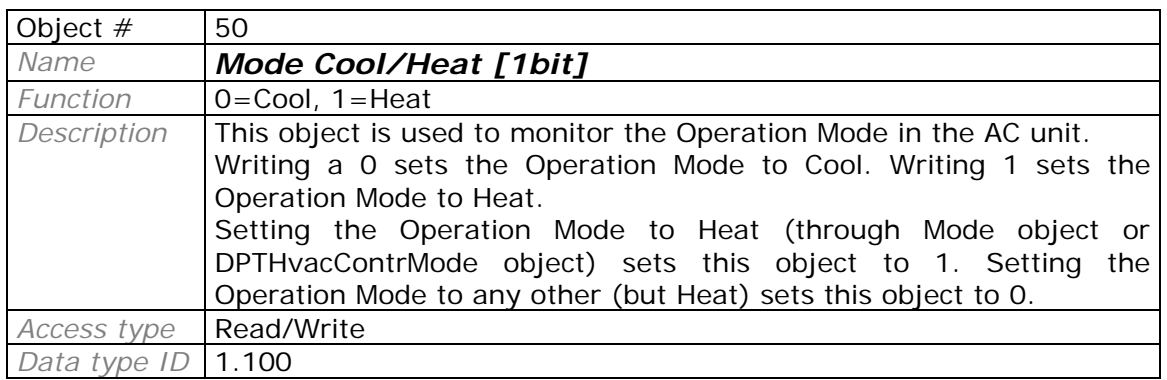

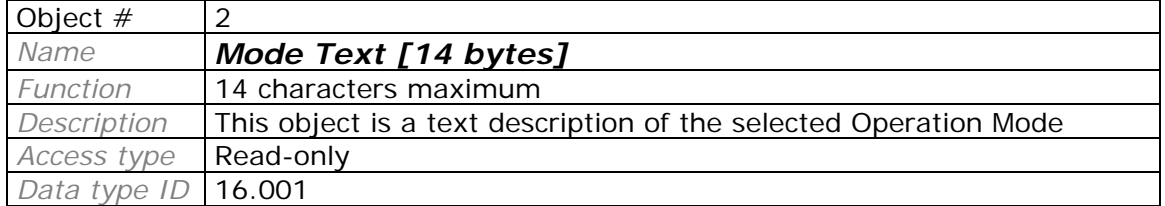

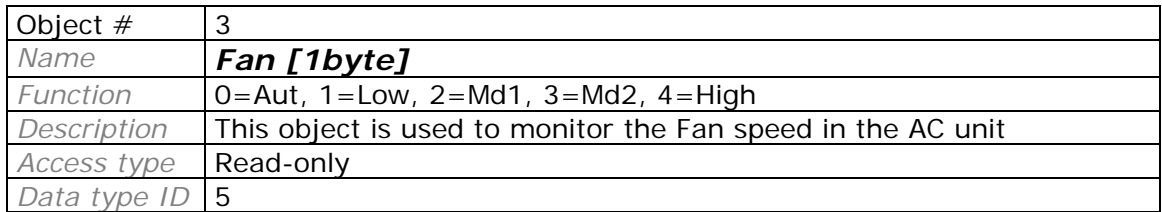

© Intesis Software S.L. - All rights reserved This information is subject to change without notice

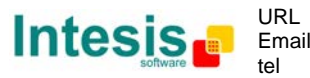

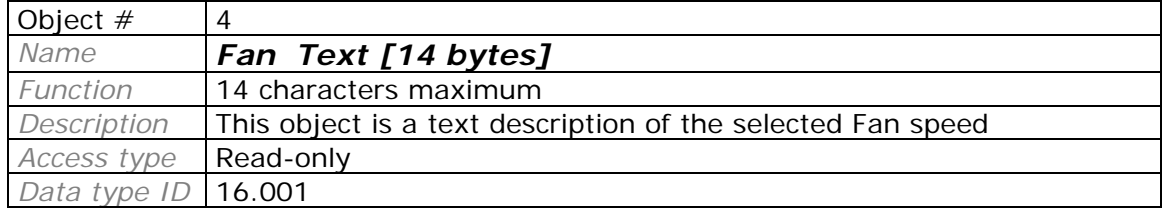

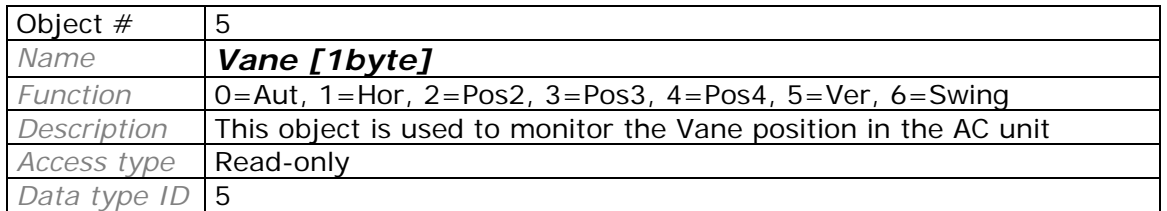

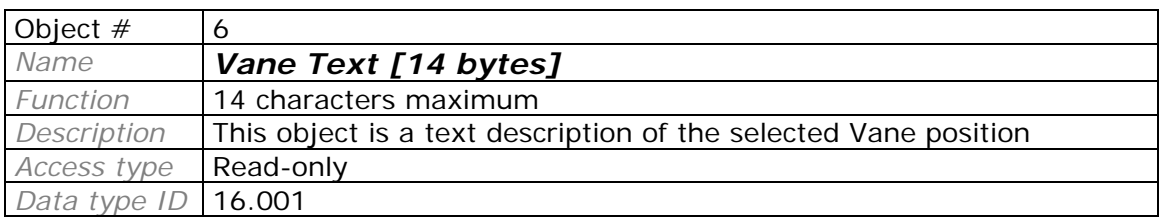

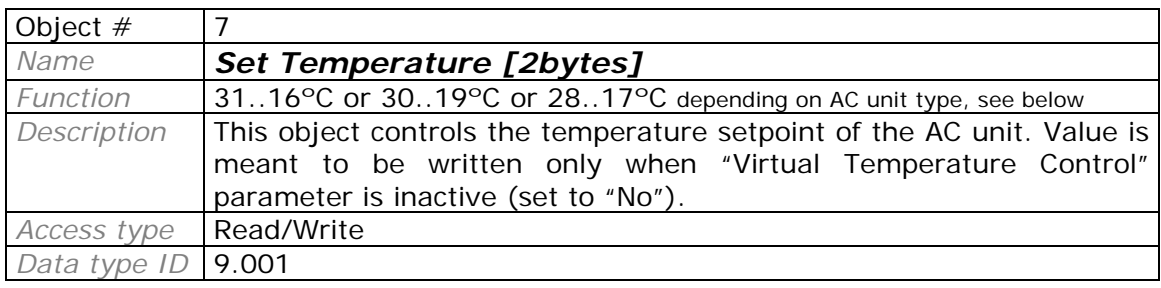

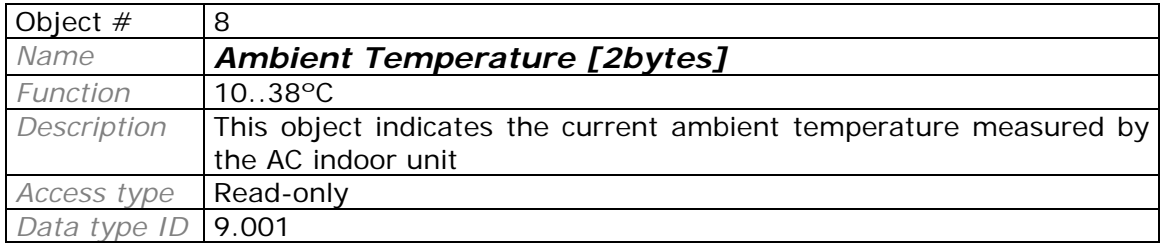

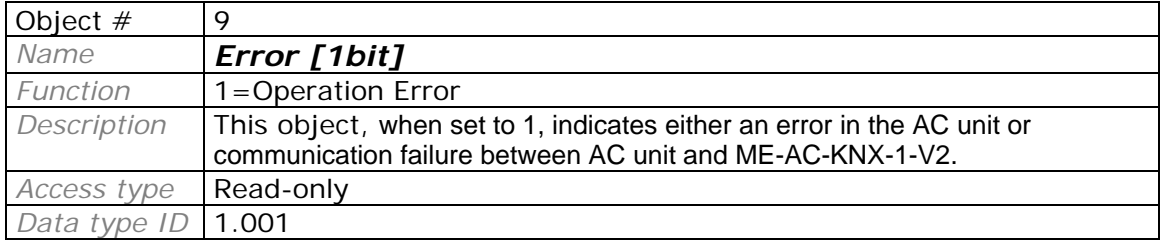

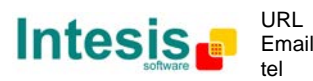

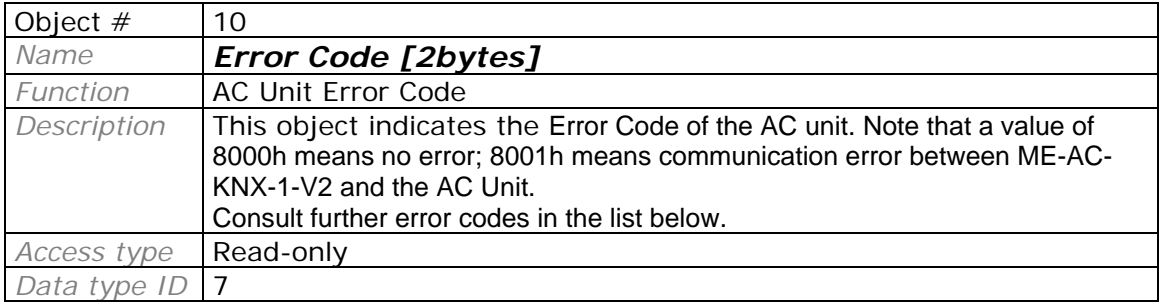

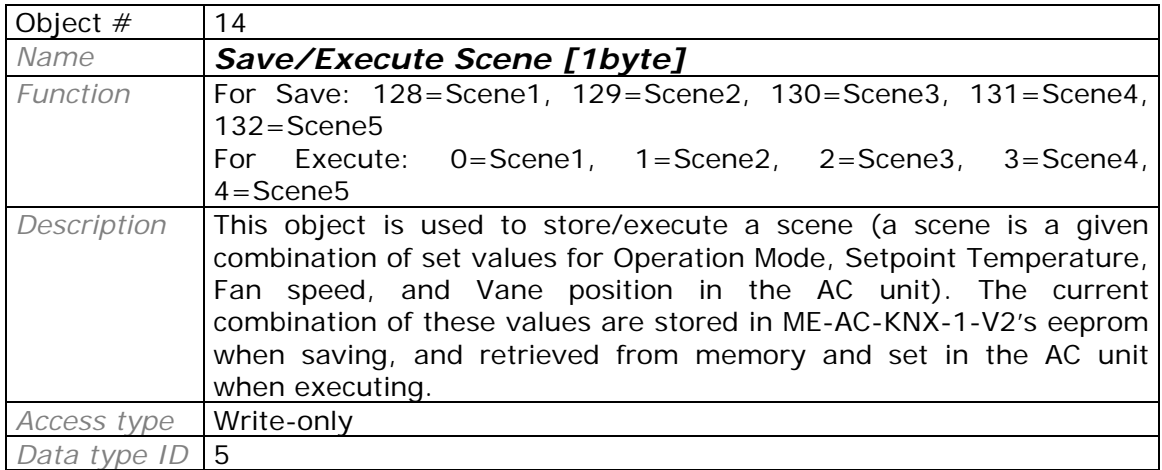

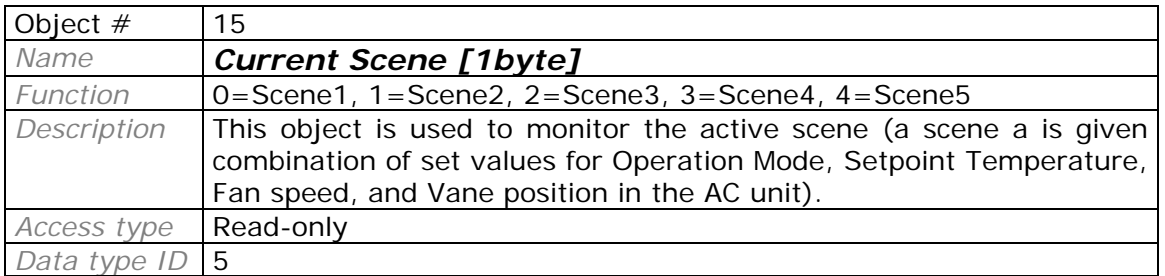

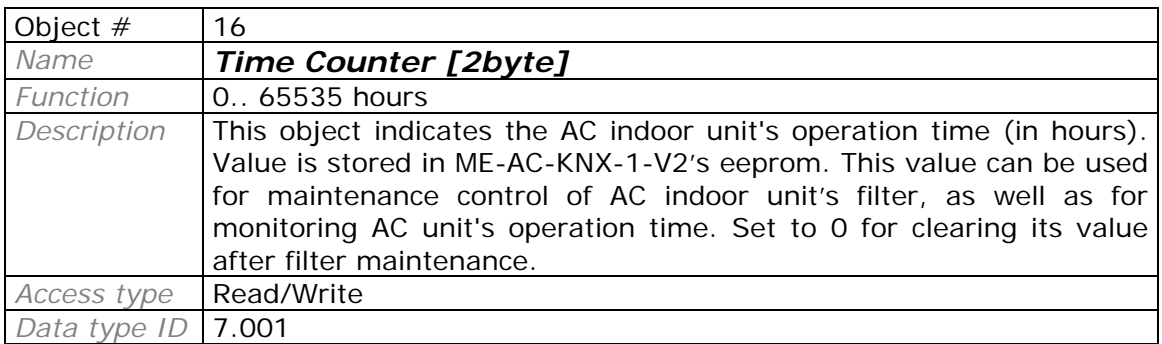

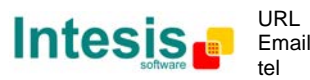

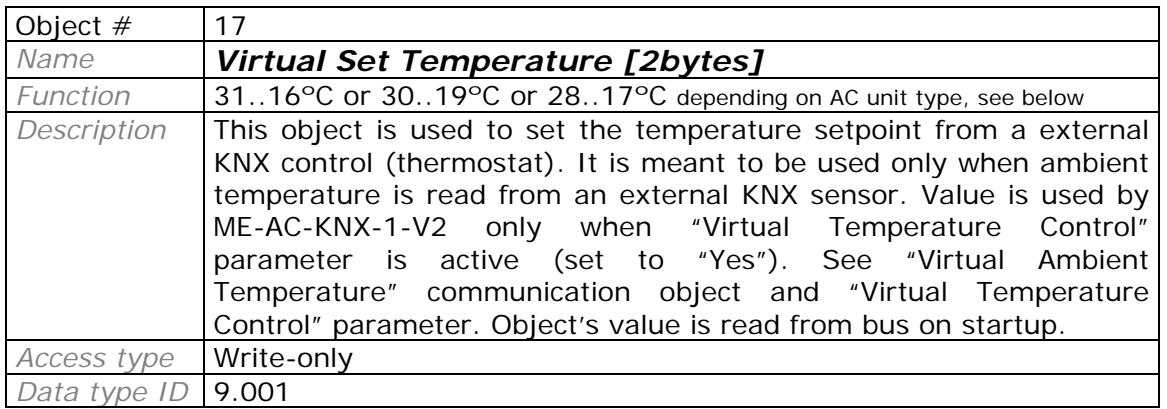

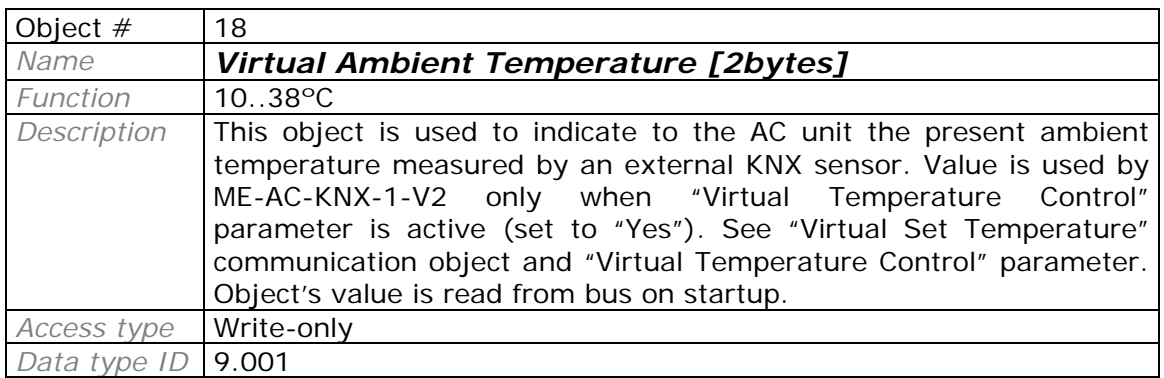

© Intesis Software S.L. - All rights reserved This information is subject to change without notice **IntesisBox®** *is a registered trademark of Intesis Software SL*

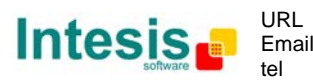

### **Accessory Objects.**

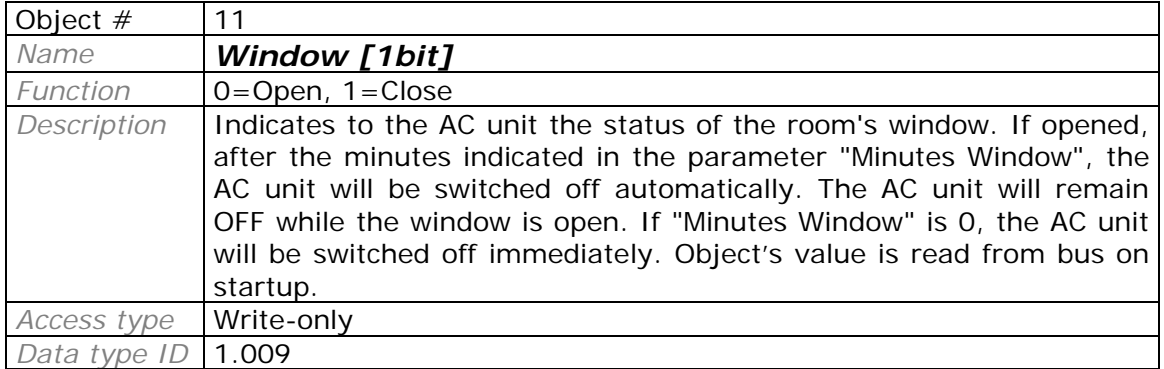

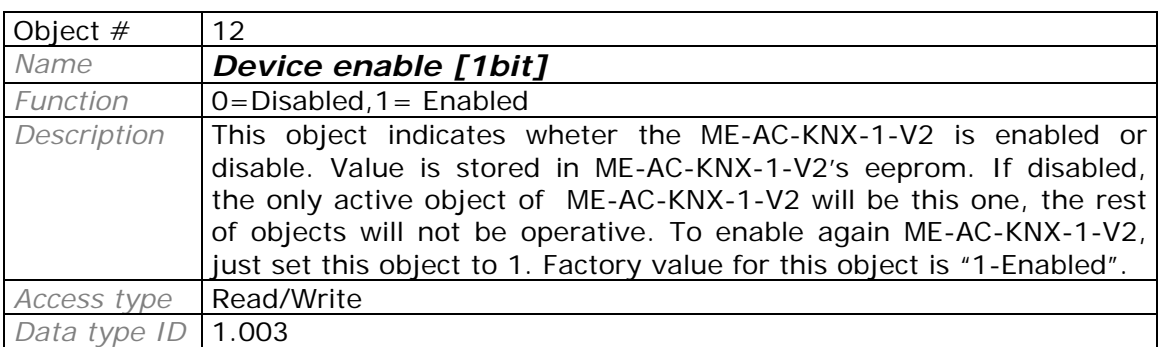

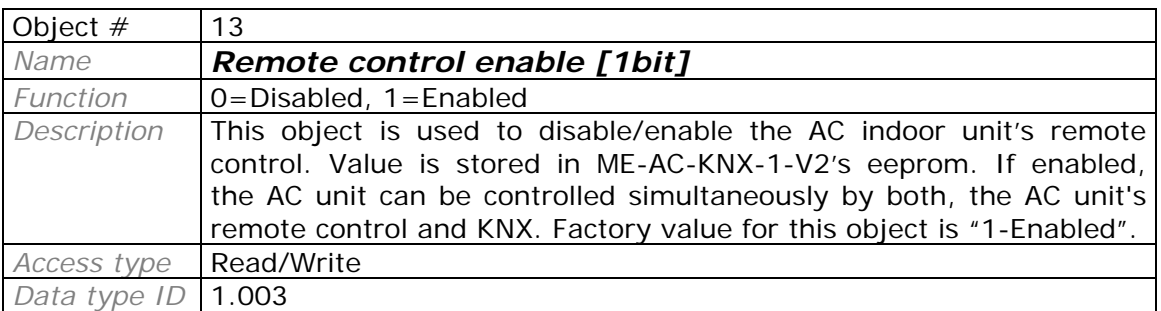

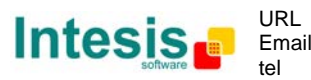

**Bit Objects for selection of Operation Mode.** Only one from the five objects will be active in any moment. If 1 is written in any of them, the rest will be forced to zero. If the AC unit changes of Operation Mode, the corresponding object will be activated (1) and the rest will be forced to zero.

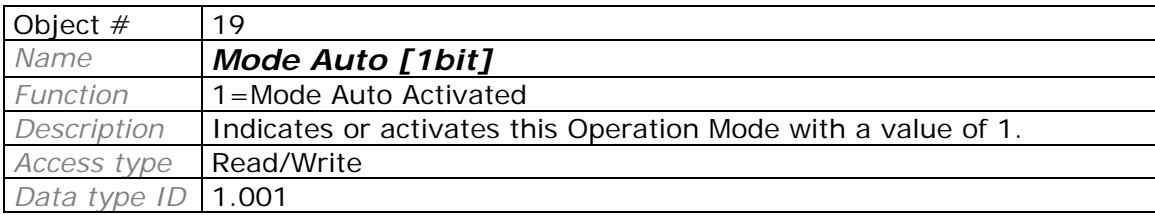

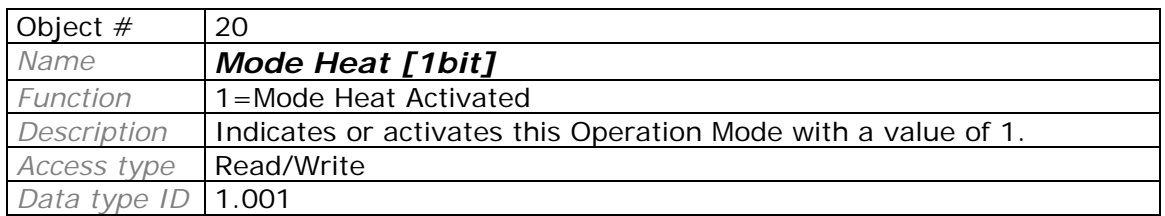

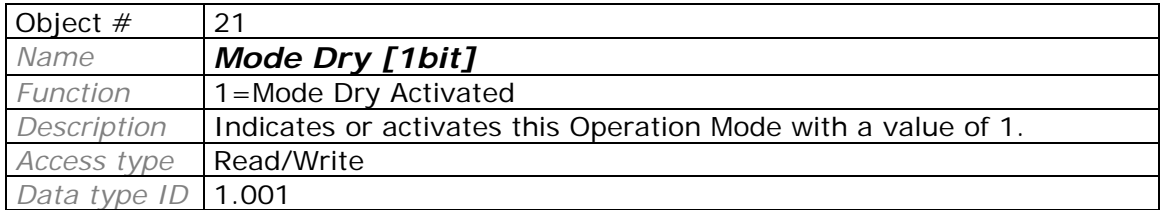

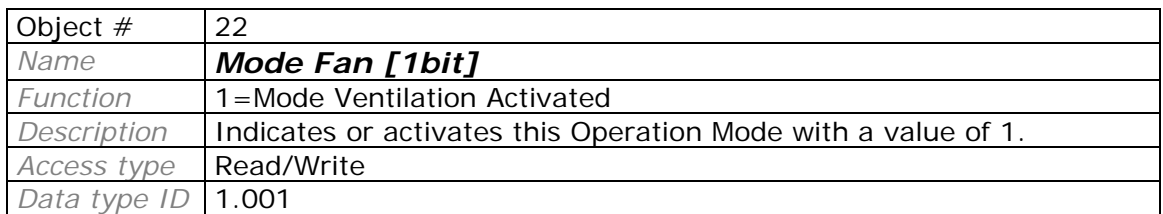

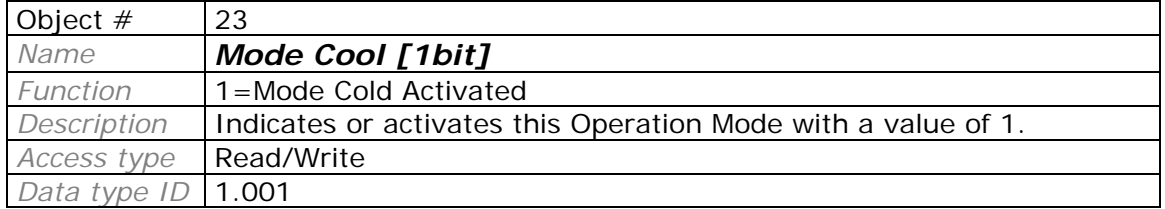

© Intesis Software S.L. - All rights reserved This information is subject to change without notice

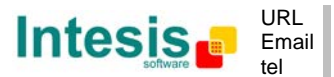

Γ

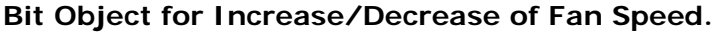

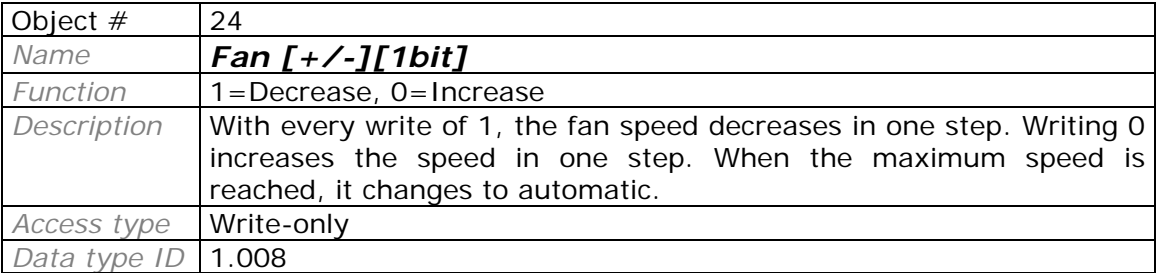

**Bit Objects for Selection of Fan Speed.** Only one from the five objects will be active in any moment. If 1 is written in any of them, the rest will be forced to zero. If the AC unit changes of Fan Speed, the corresponding object will be activated (1) and the rest will be forced to zero.

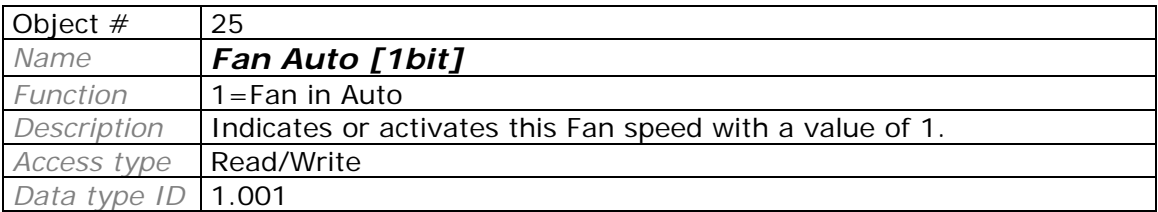

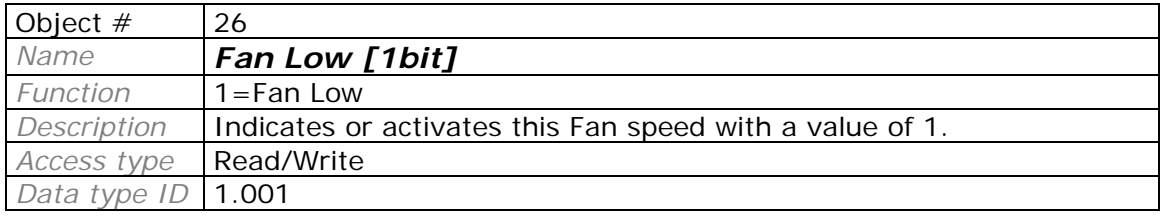

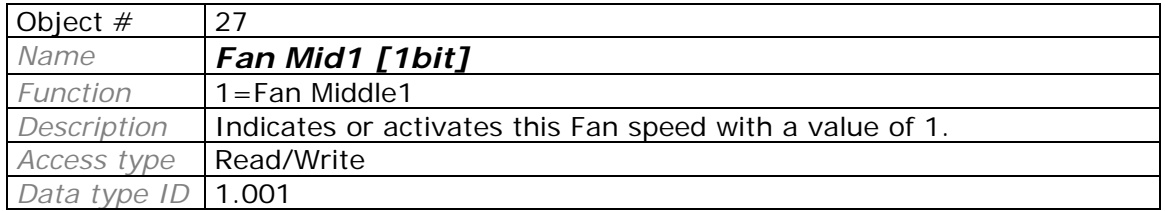

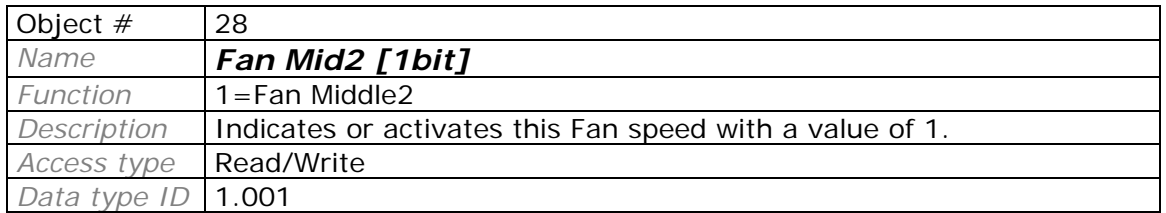

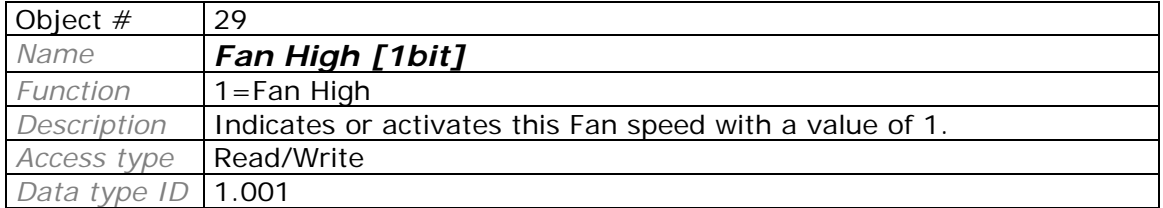

© Intesis Software S.L. - All rights reserved This information is subject to change without notice

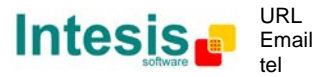

13 / 25

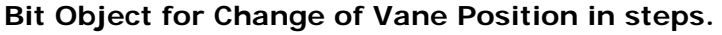

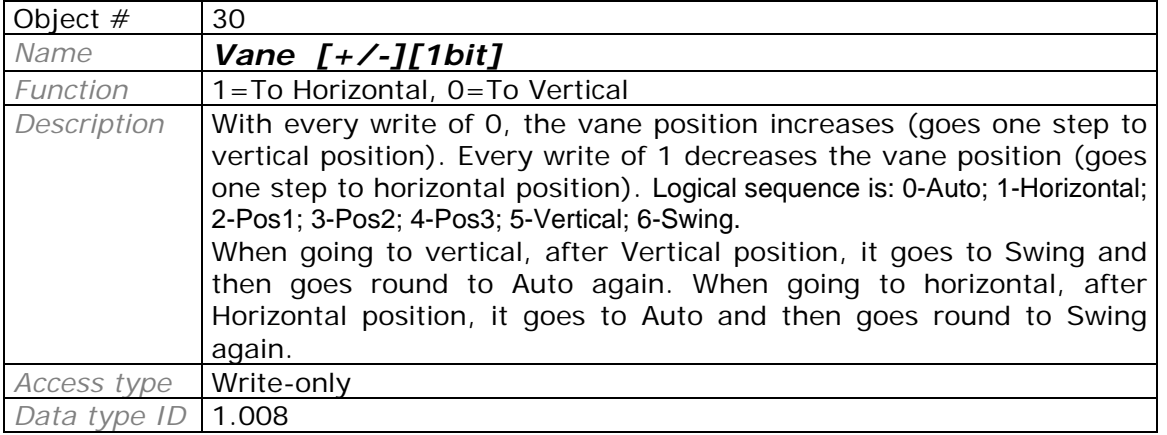

**Bit Objects for Selection of Vane Position.** Only one from the seven objects will be active in any moment. If 1 is written in any of them, the rest will be forced to 0. If the AC unit changes of Vane Position, the corresponding object will be activated (1) and the rest will be forced to zero.

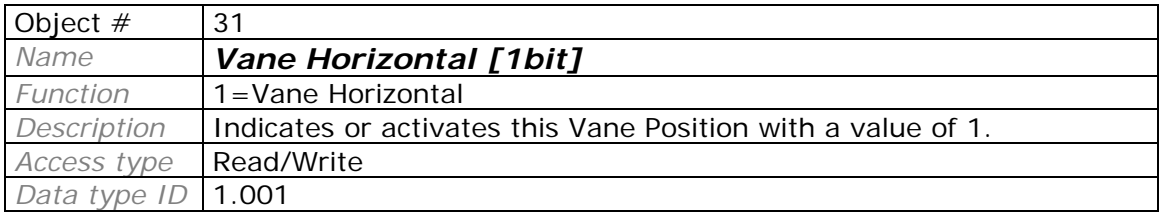

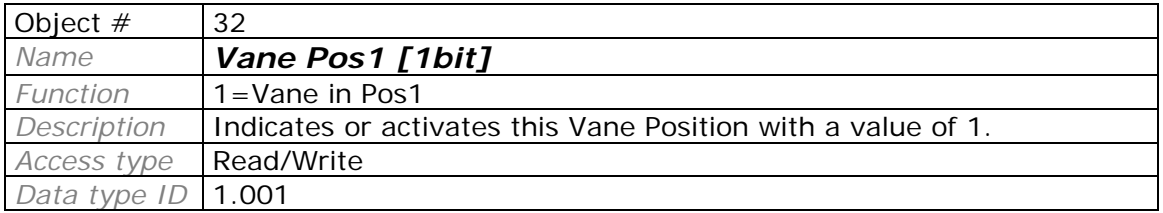

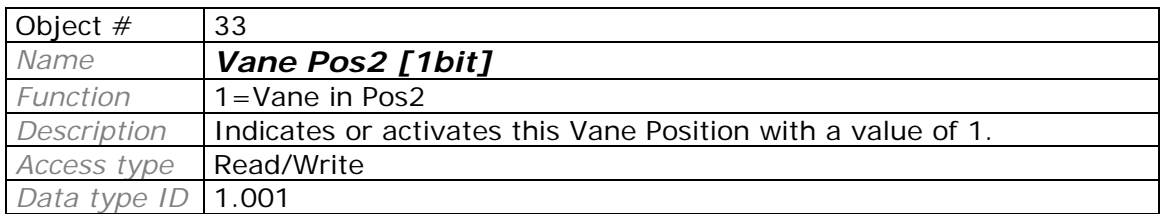

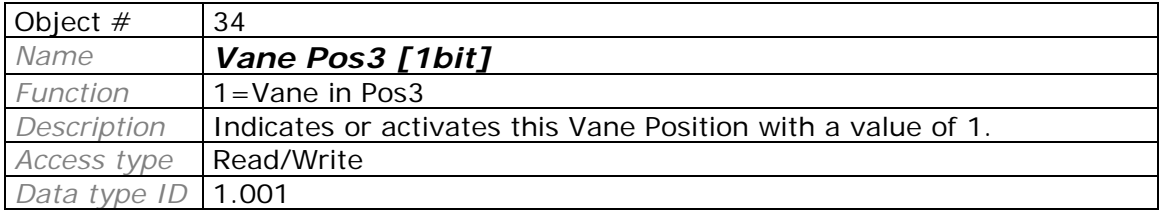

© Intesis Software S.L. - All rights reserved This information is subject to change without notice

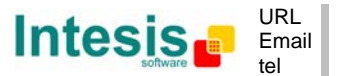

I

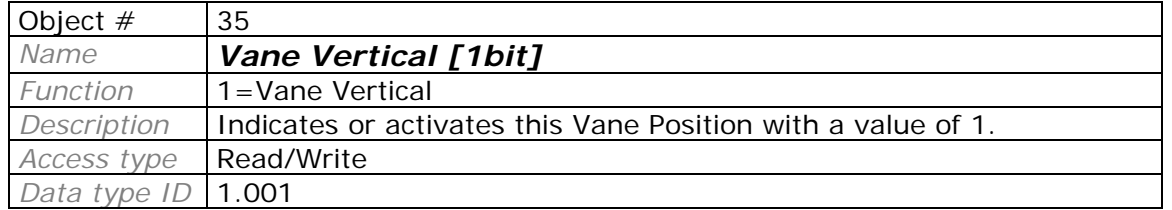

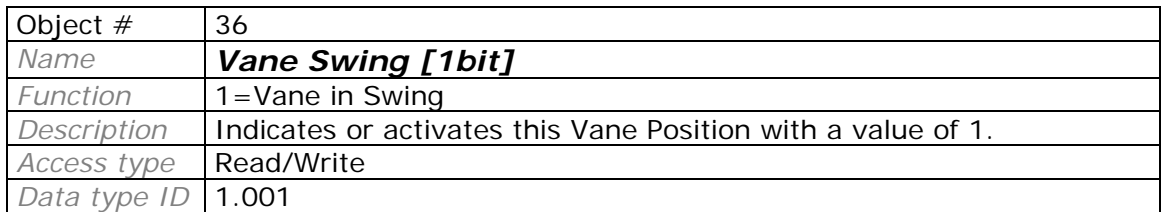

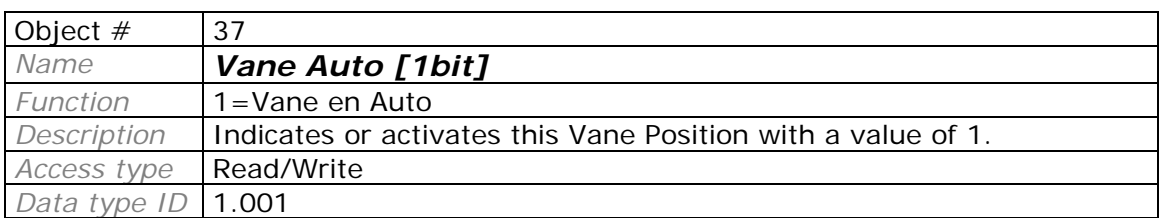

© Intesis Software S.L. - All rights reserved This information is subject to change without notice **IntesisBox®** *is a registered trademark of Intesis Software SL*

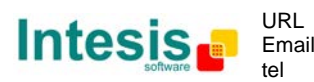

## **Bit Object to Change the Setpoint Temperature.**

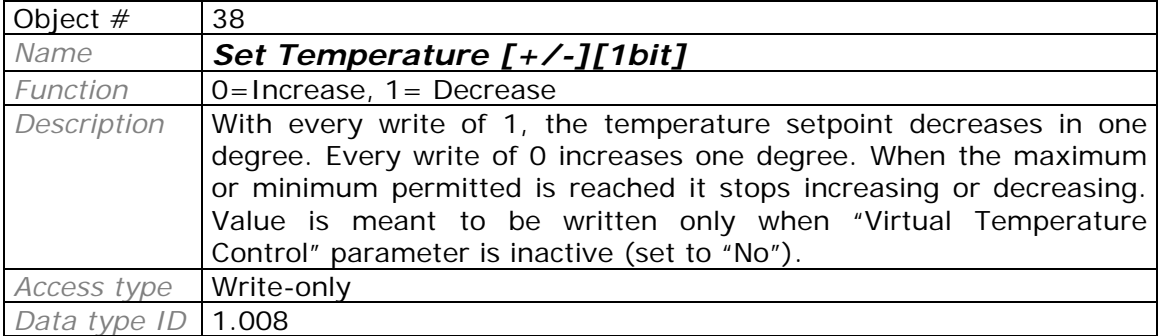

© Intesis Software S.L. - All rights reserved This information is subject to change without notice **IntesisBox®** *is a registered trademark of Intesis Software SL*

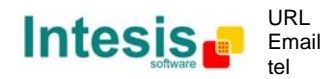

http://www.intesis.com info@intesis.com +34 938047134

#### **Bit Object to save scenes.**

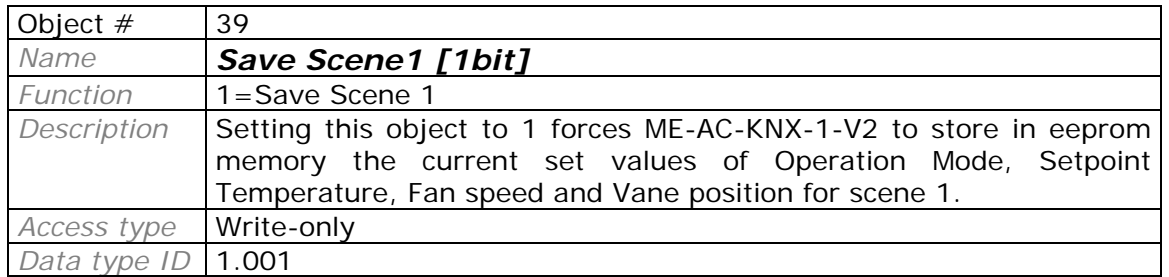

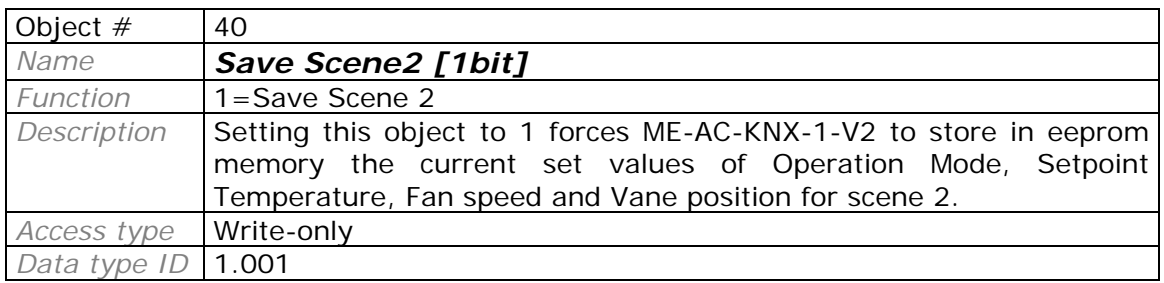

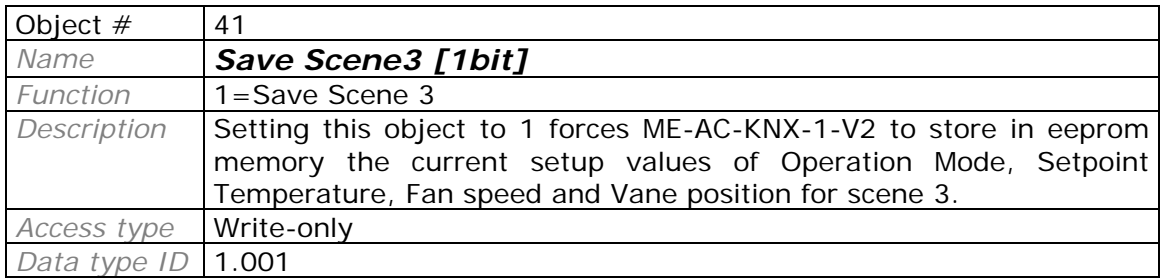

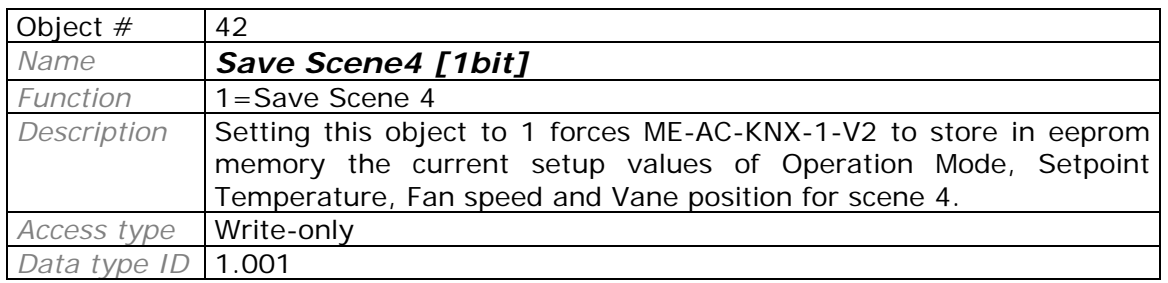

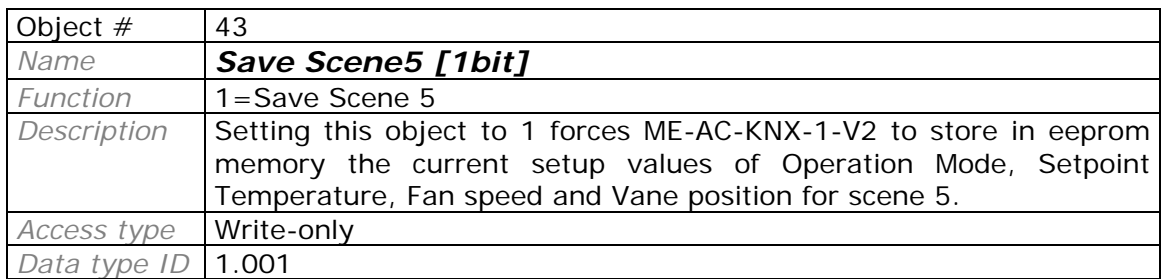

© Intesis Software S.L. - All rights reserved This information is subject to change without notice

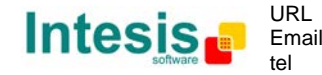

## **Bit Object to execute scenes.**

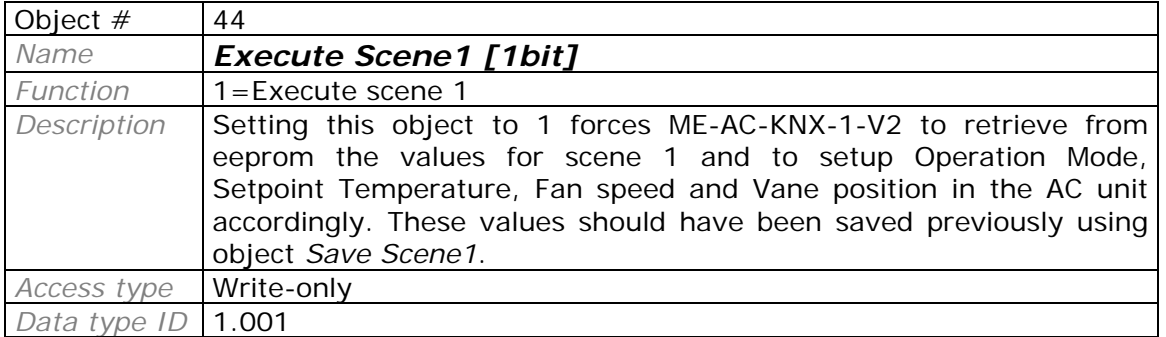

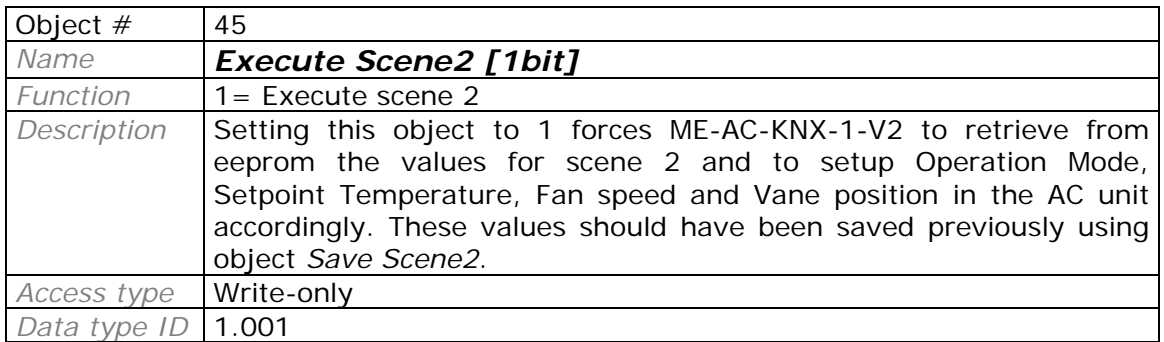

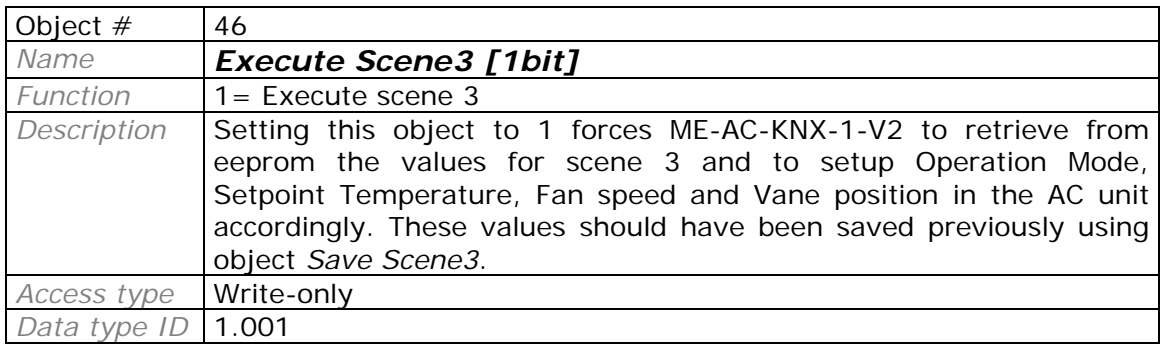

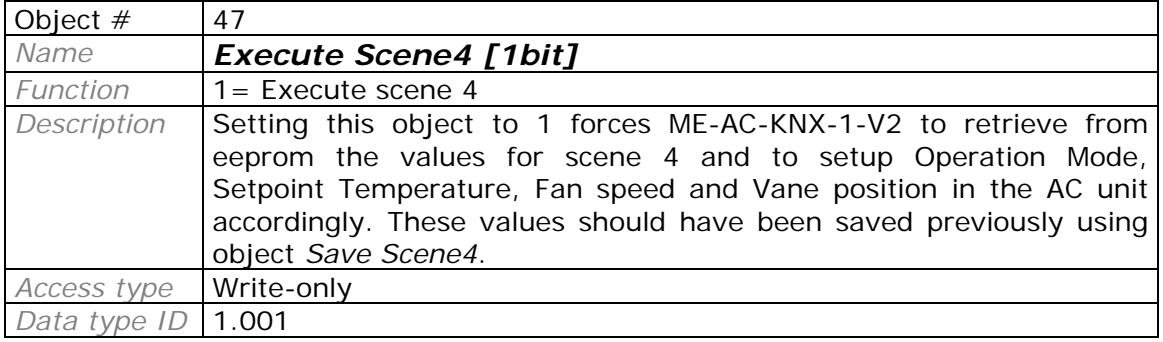

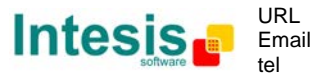

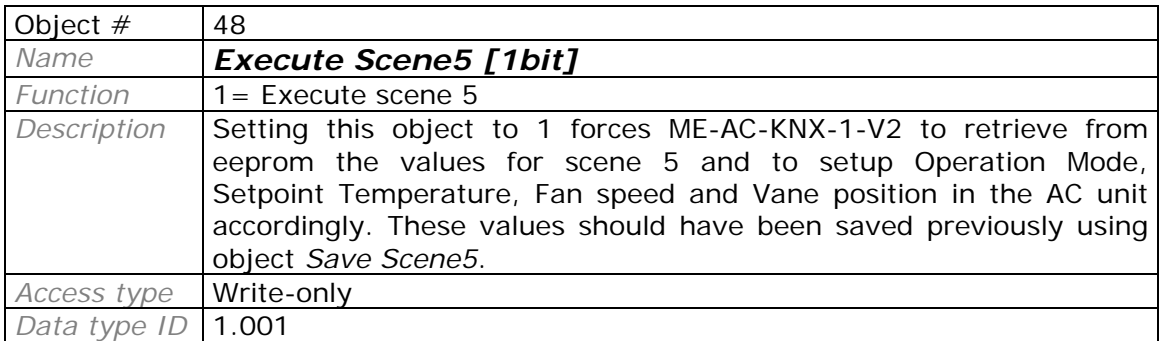

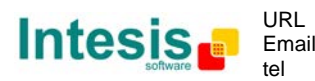

## **5. Parameters.**

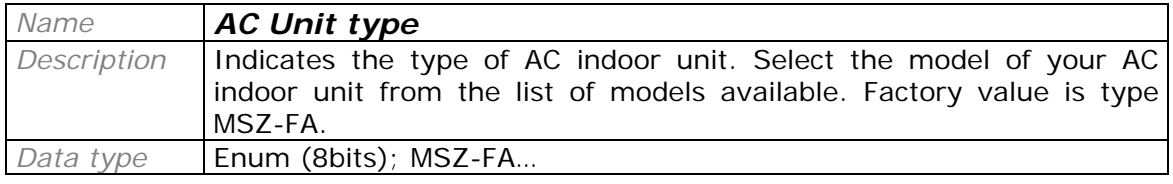

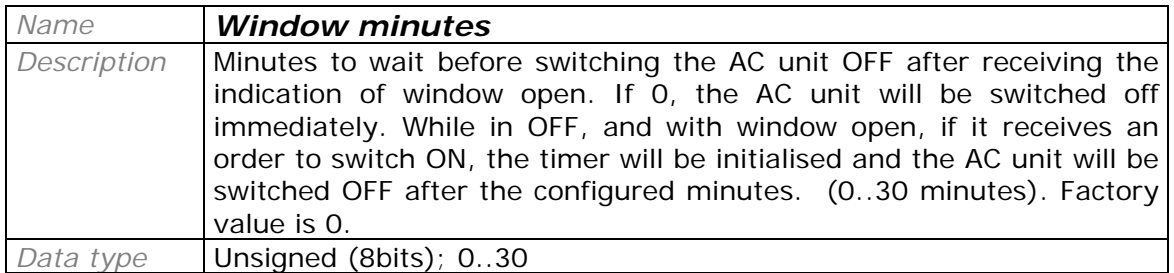

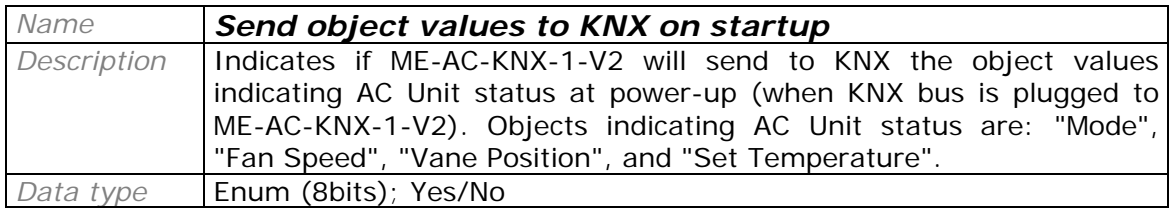

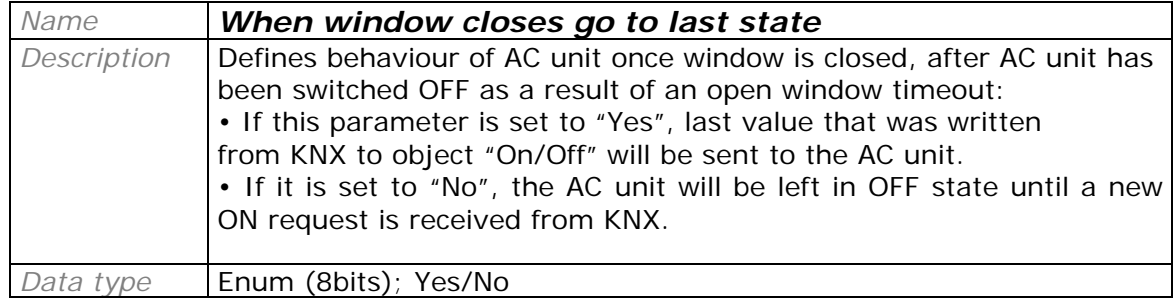

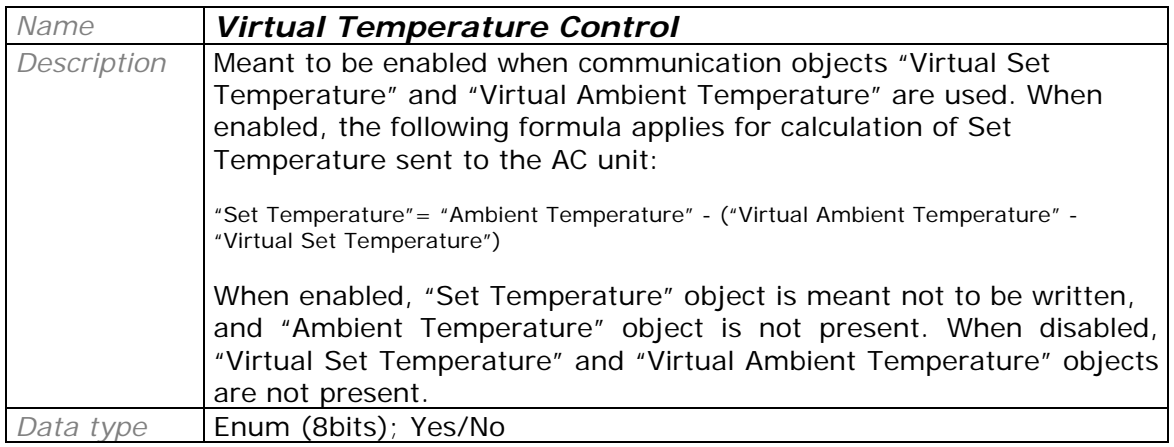

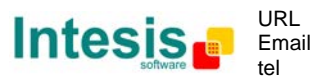

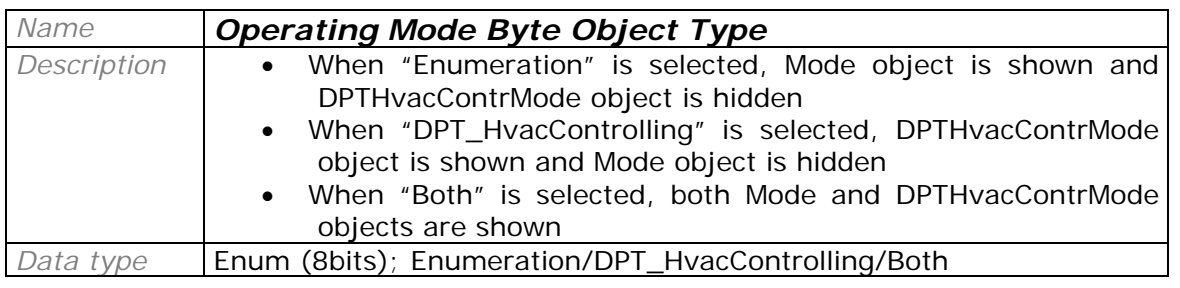

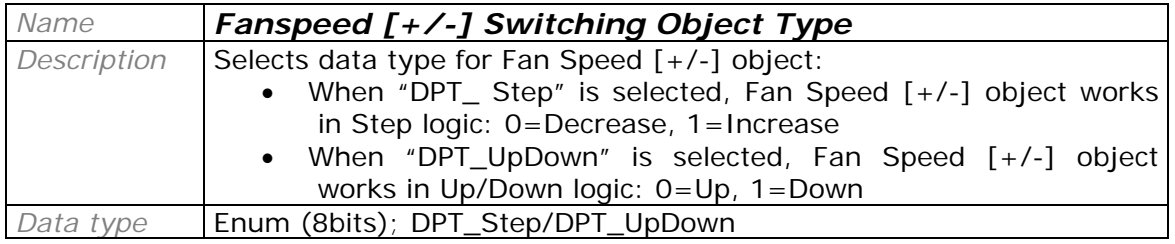

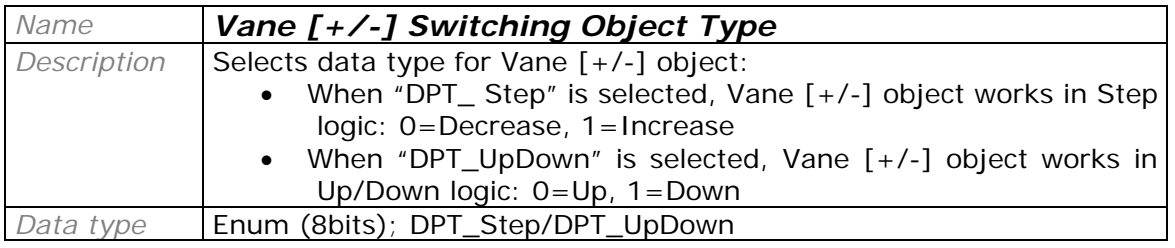

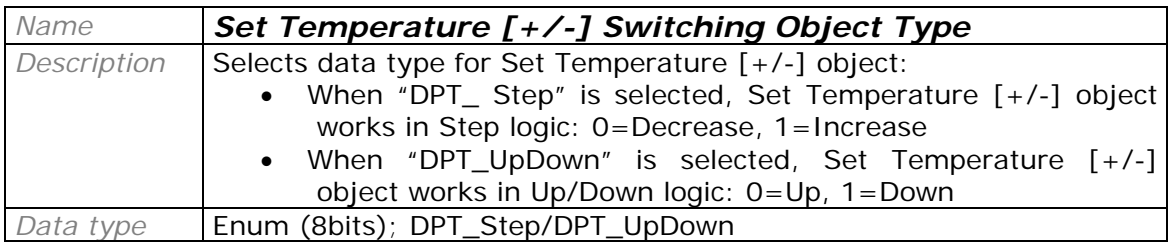

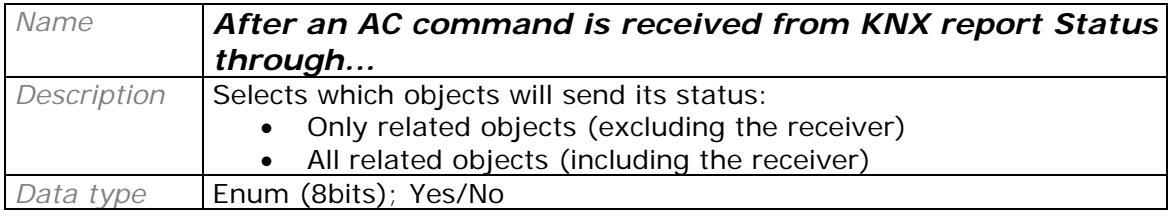

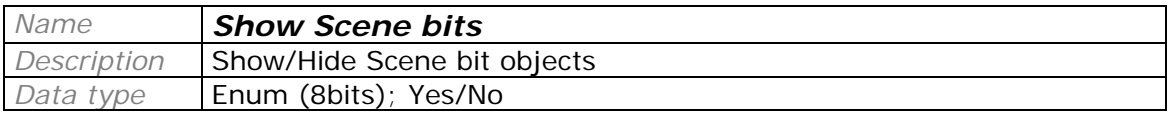

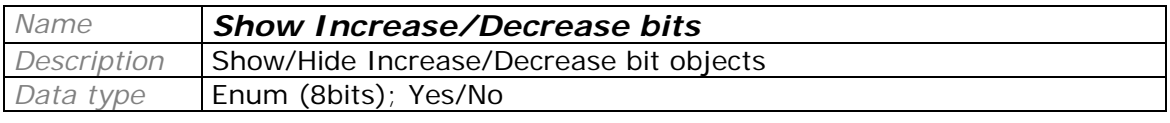

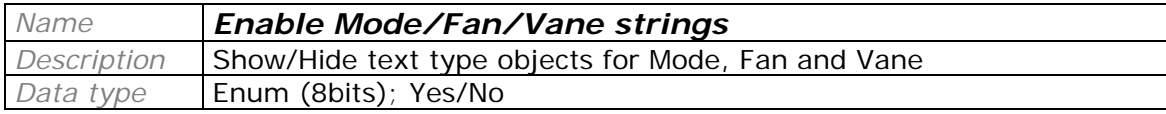

© Intesis Software S.L. - All rights reserved This information is subject to change without notice

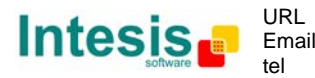

# **IntesisBox® KNX - Mitsubishi Electric A.C. User's manual r15.1 eng**

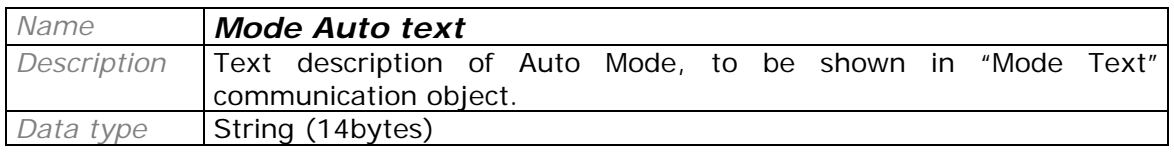

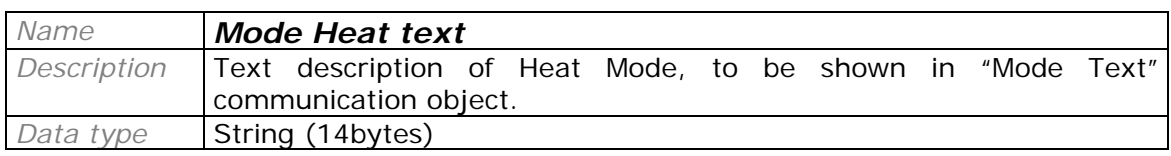

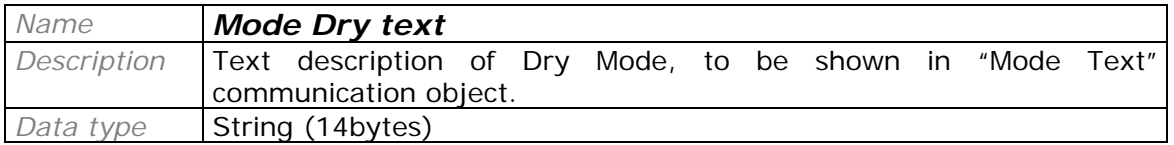

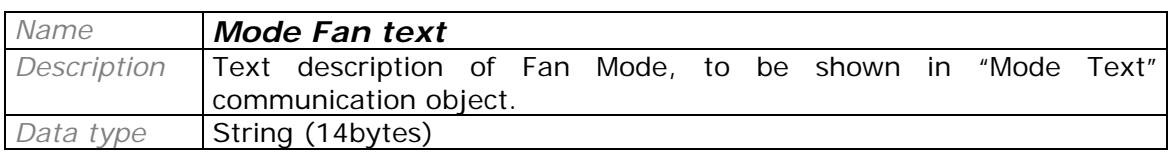

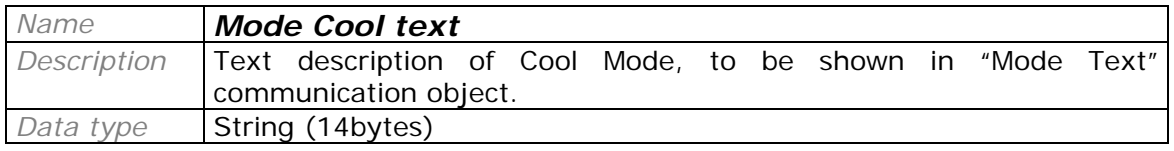

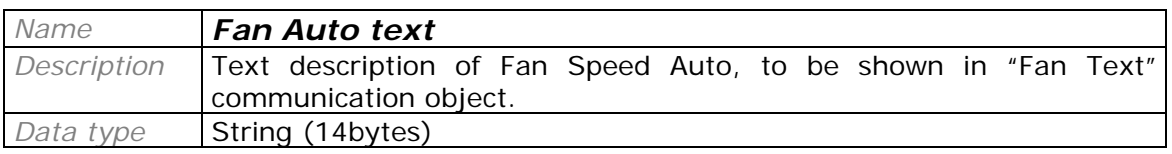

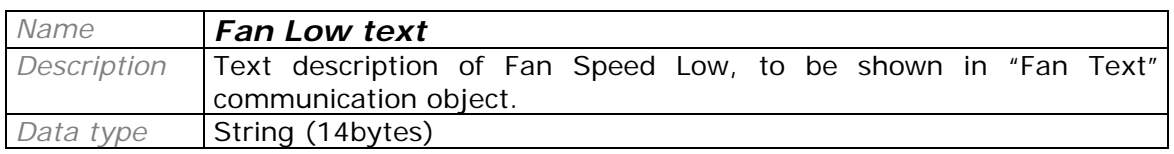

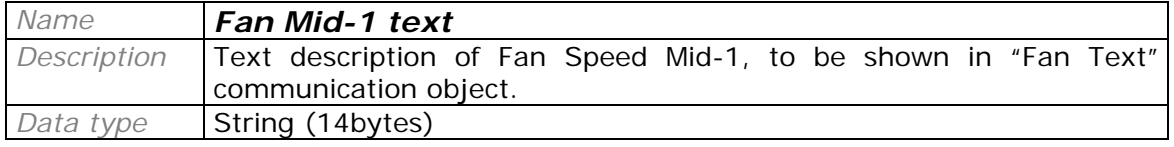

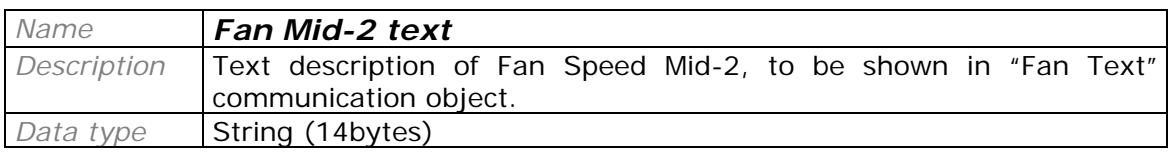

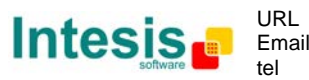

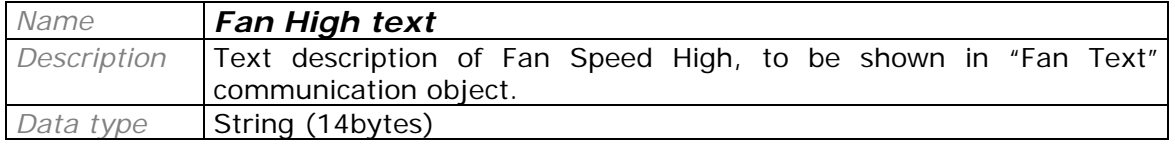

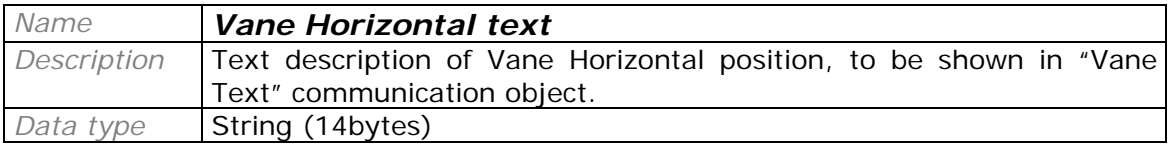

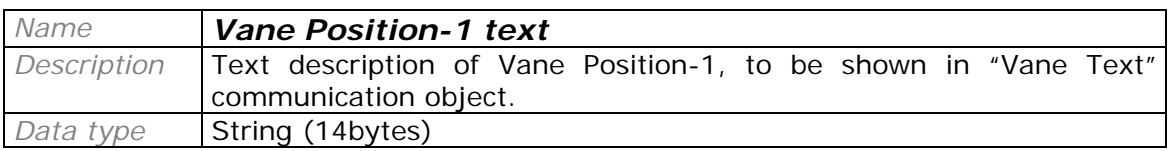

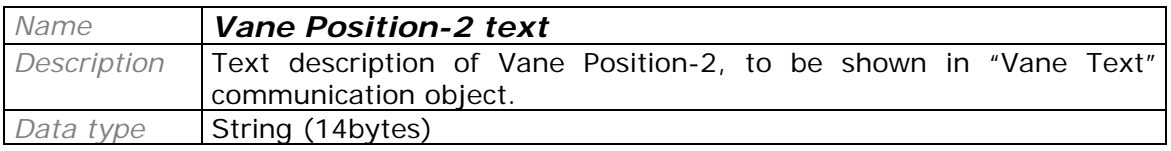

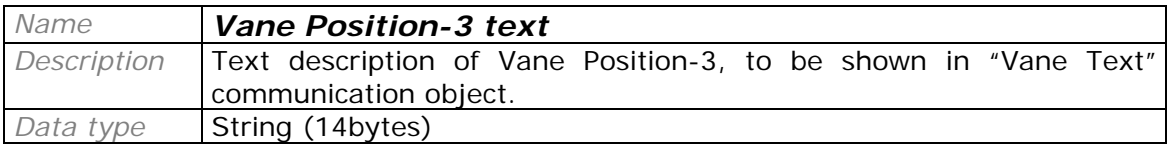

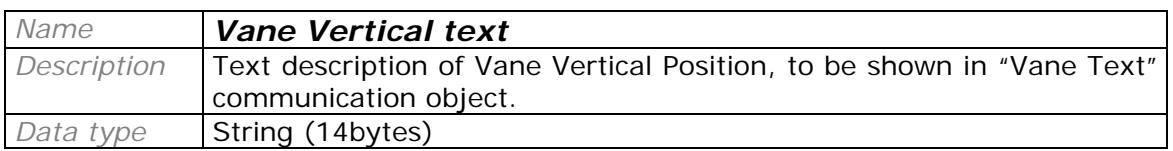

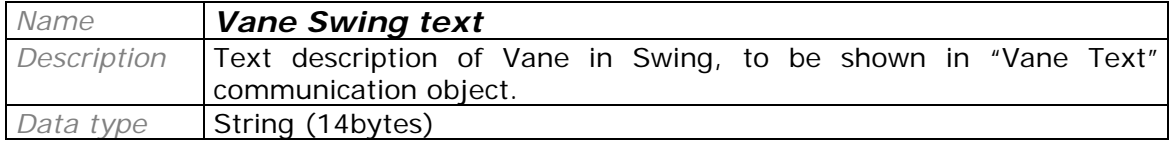

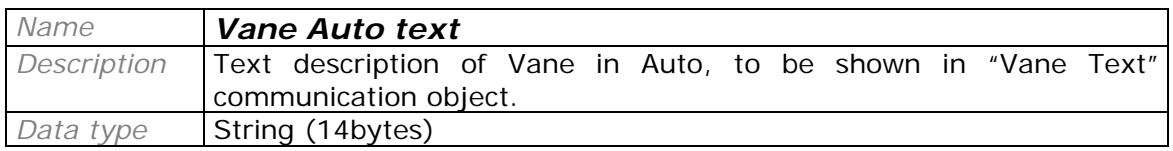

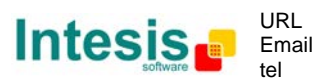

## **6. Specifications**

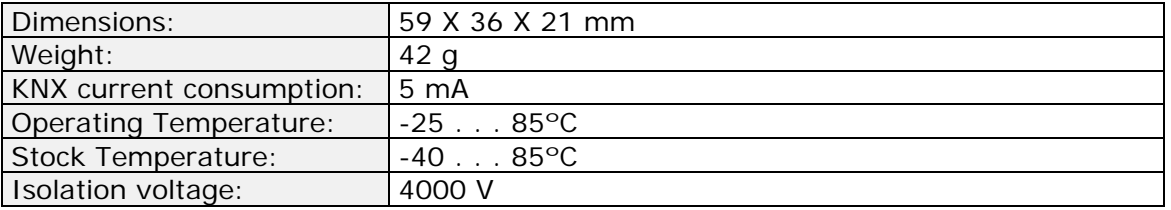

# **7. AC Unit Types compatibility.**

A list of Mitsubishi indoor unit model references compatible with ME-AC-KNX-1-V2 and their available features can be found in:

[http://www.intesis.com/pdf/IntesisBox\\_ME-AC-xxx-1\\_AC\\_Compatibility.pdf](http://www.intesis.com/pdf/IntesisBox_ME-AC-xxx-1_AC_Compatibility.pdf)

© Intesis Software S.L. - All rights reserved This information is subject to change without notice **IntesisBox®** *is a registered trademark of Intesis Software SL*

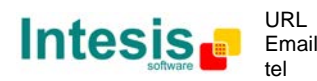

## **8. Error Codes**

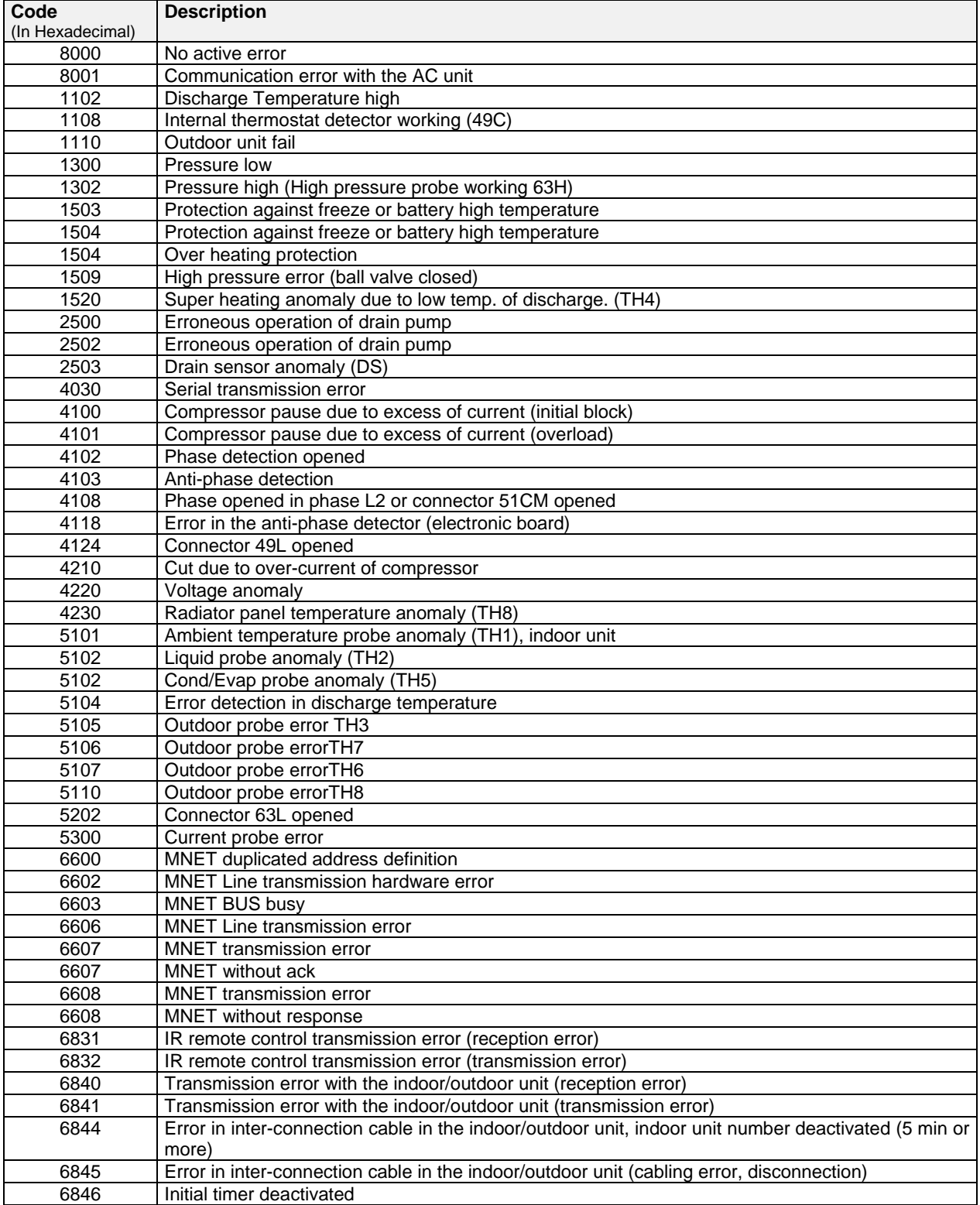

In case you detect an error code not listed, contact your nearest Mitsubishi Electric technical support service.

© Intesis Software S.L. - All rights reserved This information is subject to change without notice

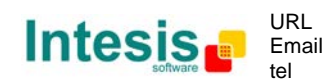

http://www.intesis.com info@intesis.com +34 938047134

I